### Introducing the DS-160 U.S. Visa **Application Form**

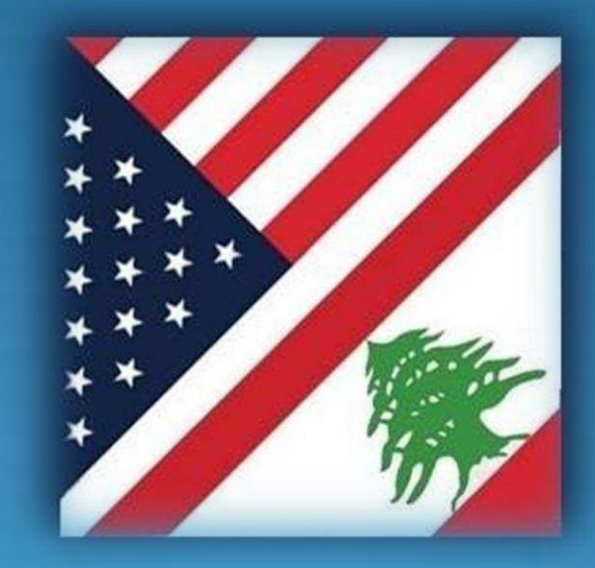

**U.S. Embassy, Beirut**

February 2010

## **Background**

- New online DS-160 nonimmigrant visa (NIV) application form
- Replaces the following forms:
- DS-156 "Nonimmigrant Visa Application"
- DS-157 "Supplemental Nonimmigrant Visa Application"
- DS-158 "Contact Information and Work History for Nonimmigrant Visa Applicant"
- Mandatory as of March 1, 2010
- Optional from February 16 through February 28

## **Advantages to Applicants**

- One form instead of three • Completely online – nothing to fill out by hand • Family and group feature – no need to fill in identical data more than once • "Save" feature – don't need to complete all at once Frequent applicants can save application for reuse
- Print only a single confirmation page

## **Application-Process**

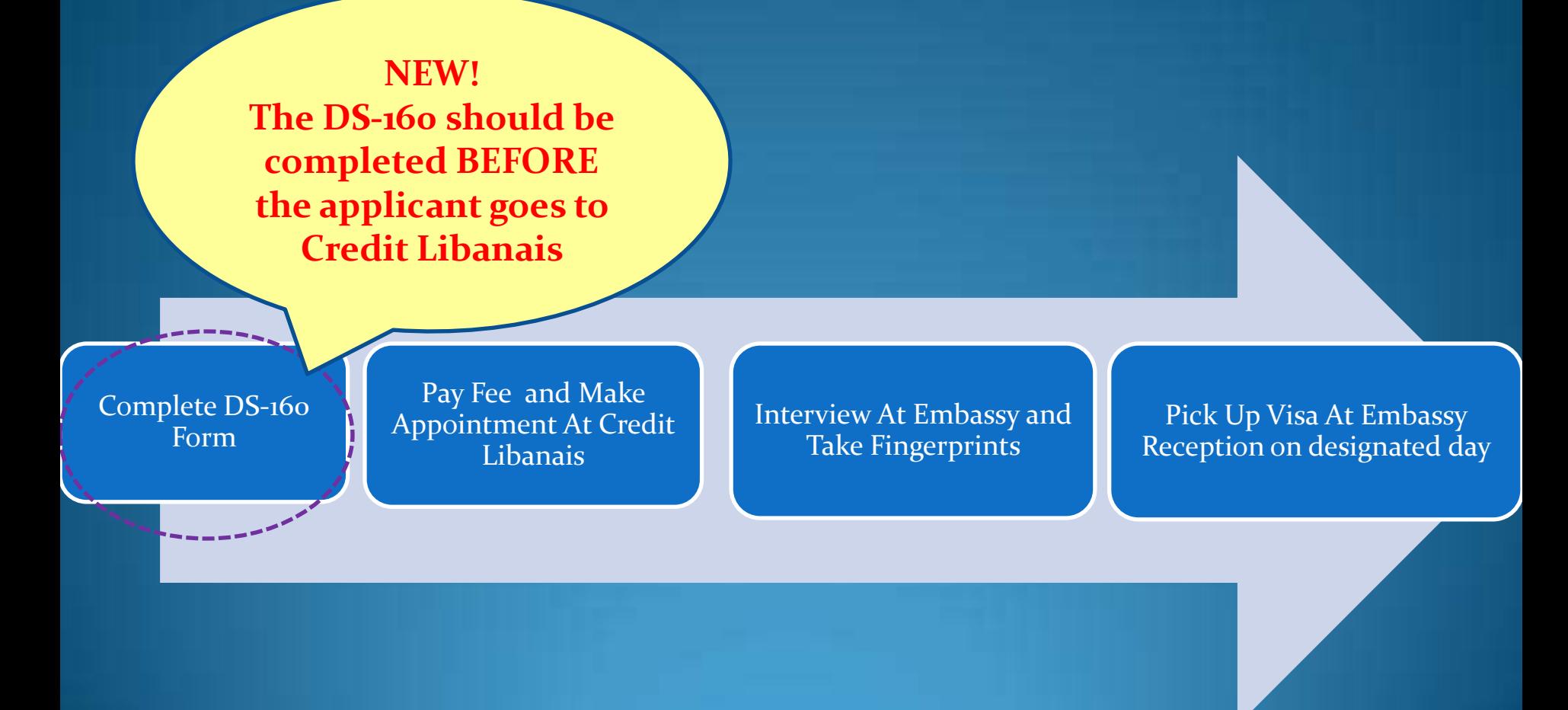

#### Step 1 - Accessing the Application

- $\bullet$  Go to https://ceac.state.gov/genniv
- Read the instructions and press "Start Application"

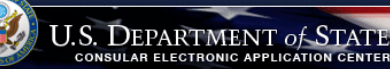

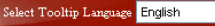

Nonimmigrant Visa Application

#### Instructions

Welcome to the Consular Electronic Application Center Instructions page. This online Nonimmigrant Visa Application can be completed in order to assist you in expediting the visa application process.

#### What you need:

- . Your Internet browser must support 128-bit encryption and must have javascript enabled. The minimum version of Internet Explorer (Windows) that this site supports is version 5.0
- service nack 2 or higher The minimum version of Netscape that this site supports is version 6.2 or higher.
- 

Note: The time to download each page may vary depending on the speed of your Internet connection. Please be patient.

Instructions for completing the online Nonimmigrant Visa Application: 

- 1. Enter the information requested into the appropriate spaces in each window. Please answer all questions. Your answers must be in English and must use English characters, except when you are asked to provide your full name in your native alphabet. Letters like ñ, é, ü, c are not recognized by the system. Please enter names like Muñoz and Sémonin as Munoz and Semonin, unless otherwise asked.
- Review the information you entered for accuracy.
- Print the confirmation page.
- 

Notice 22 C.F.R.6 41N03 requires an applicant to sign and submit his or her own Nonimmigrant Visa Application unless otherwise exempt. Although the applicant may receive assistance from a third party in preparing the application, the applicant is required to click the "Sign Application" button at the end of the application. The applicant's failure to sign the application may result in a termination of the application.

**Start Annlication** 

#### Step 2 – Choose the Embassy

- Choose the Embassy or Consulate where you will apply
- Press "Test Photo" to begin uploading your photo

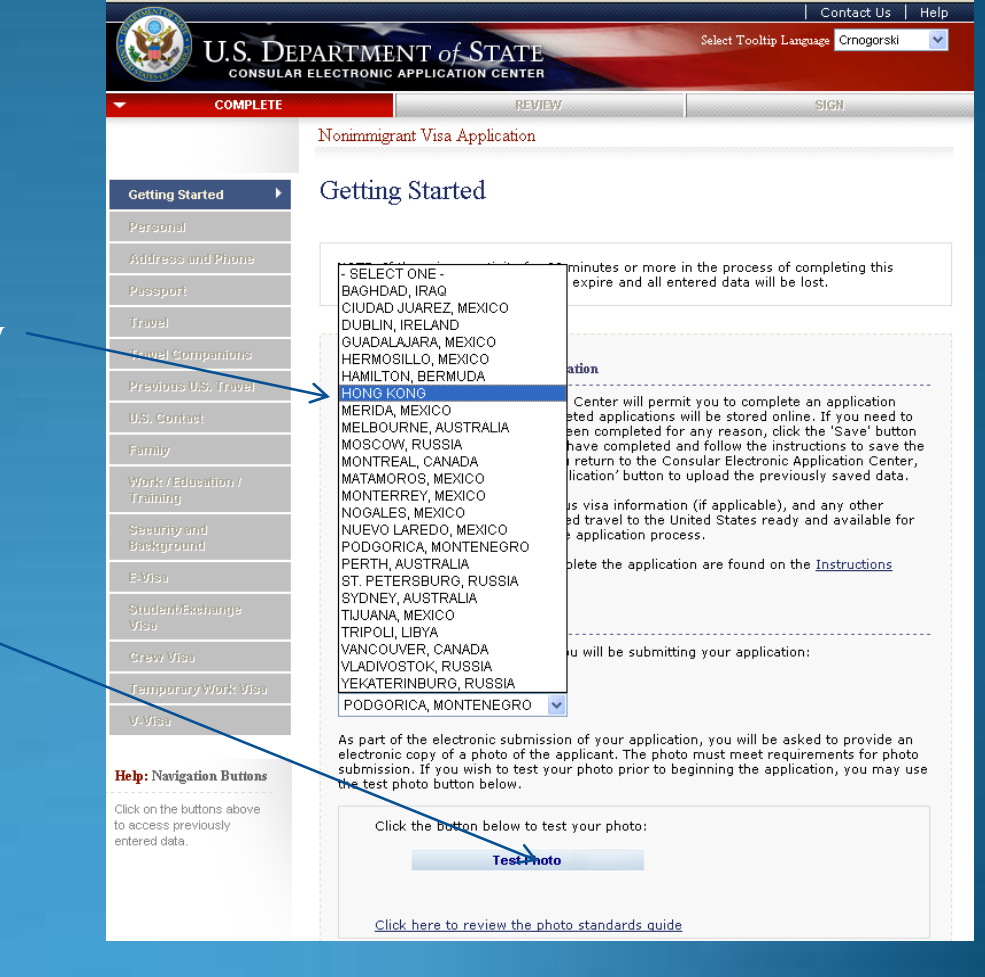

#### Step 3 – Upload Photo

- Browse to your photo and press "Upload Selected Photo"
- If your photo meets the quality standards, you can press "Continue Using This Photo"
- If your photo does not pass, press "Continue Without A Photo"

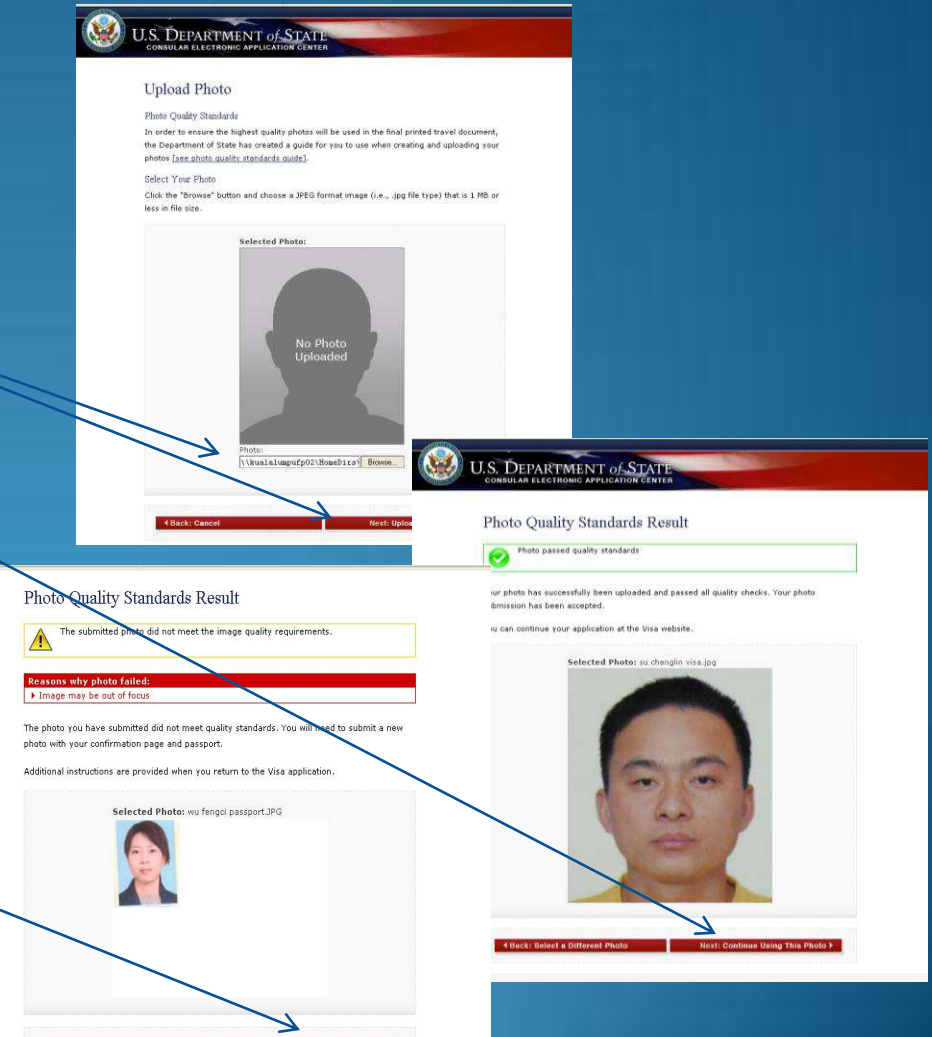

### Step 4 – Fill In The Form

- Complete all questions carefully and accurately
- Inserting wrong information or leaving required items blank will only delay your application

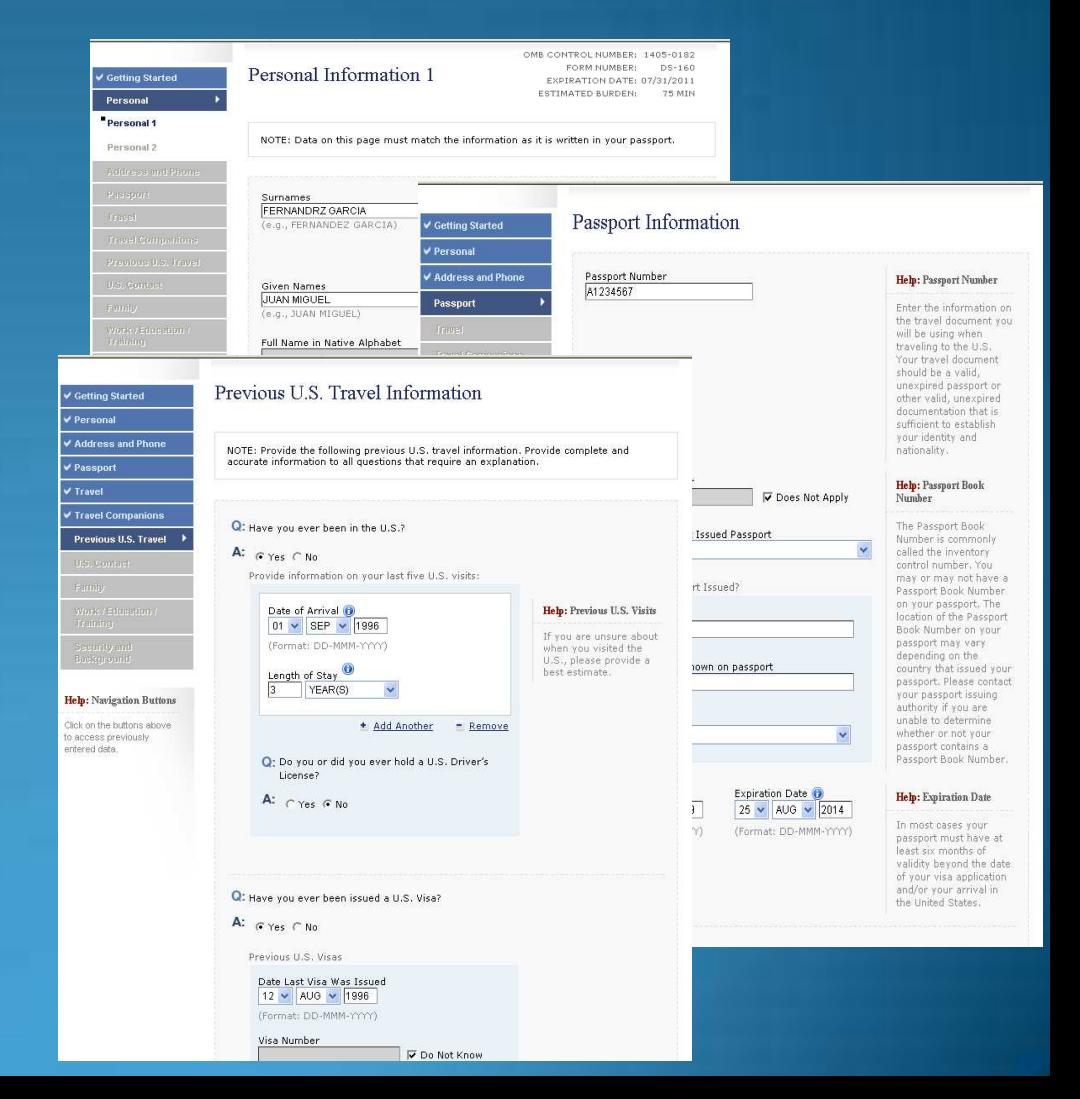

#### Saving an Application

- If you can't finish in one sitting, you can save the application to your hard drive and continue later
- Press "Save" at the bottom of any data entry page
- Press "Save Application to File"
- Press "Save" and navigate to the place you want to save your application

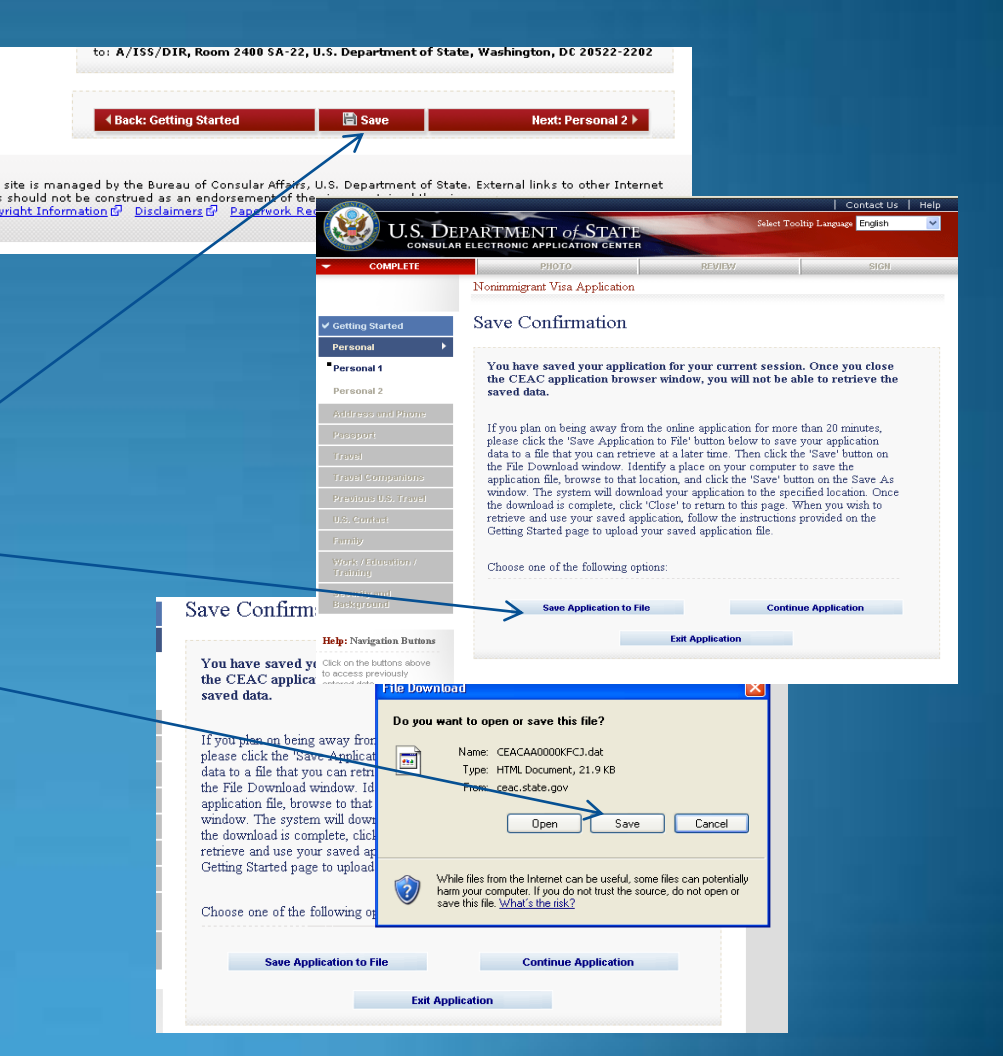

### Retrieving a Saved **Application**

- Browse to a saved application file
- Press "Upload Data"

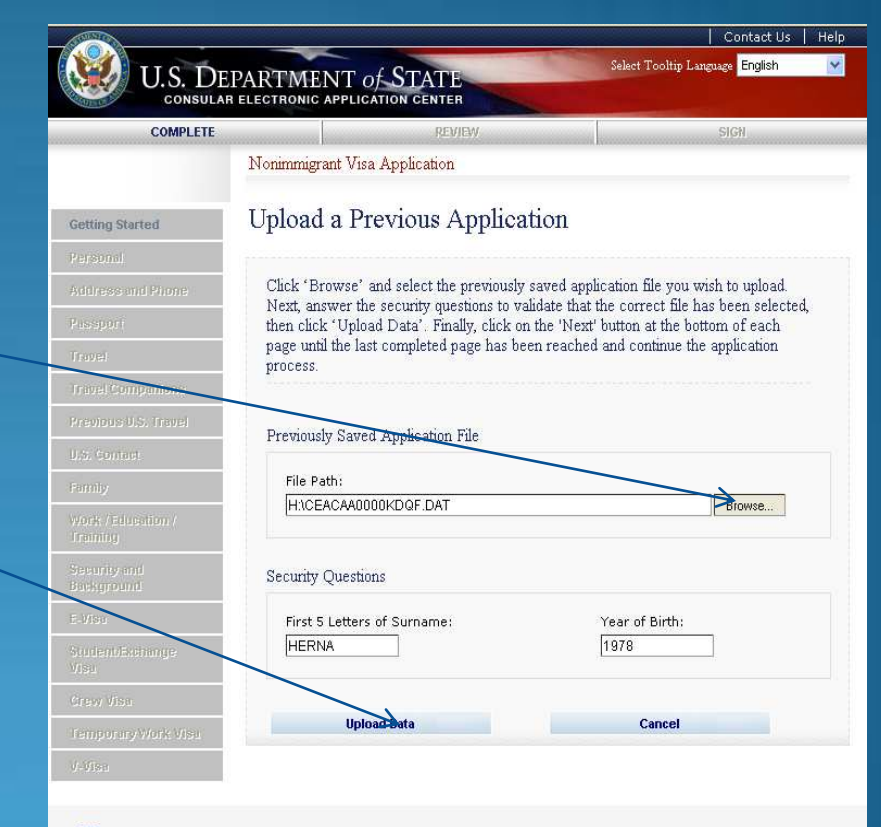

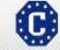

This site is managed by the Bureau of Consular Affairs, U.S. Department of State. External links to other Internet sites should not be construed as an endorsement of the views contained therein. Copyright Information & Disclaimers & Paperwork Reduction Act

### **Tips**

- If a question doesn't apply to you, you must check the "Does Not Apply" box
- Answer fully and include as much detail as you can
- Be especially careful with the yes/no questions near the end – misrepresenting the facts can make you ineligible to receive a visa ever

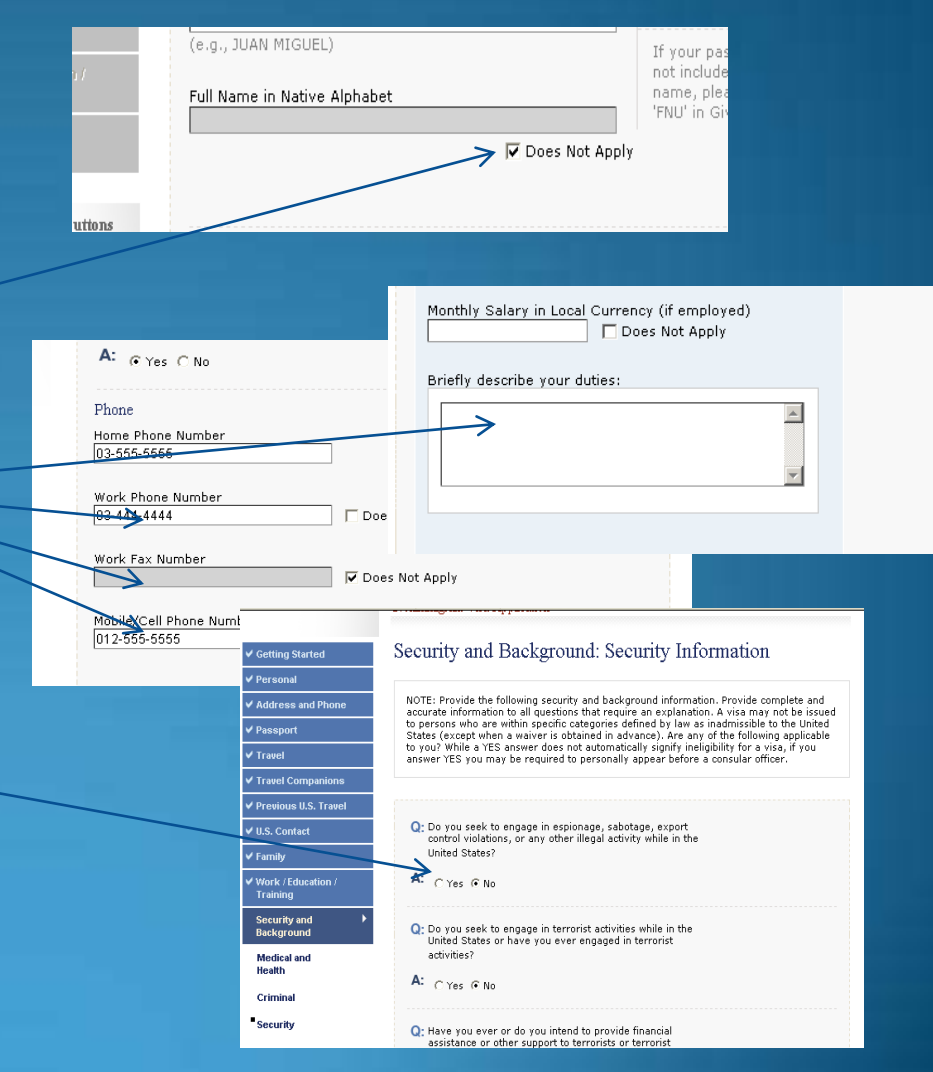

### Step 5 – Reviewing Your Application

- You have an opportunity to review and edit all your answers before submitting your application
- Check carefully that everything is correct – it's impossible to make changes later

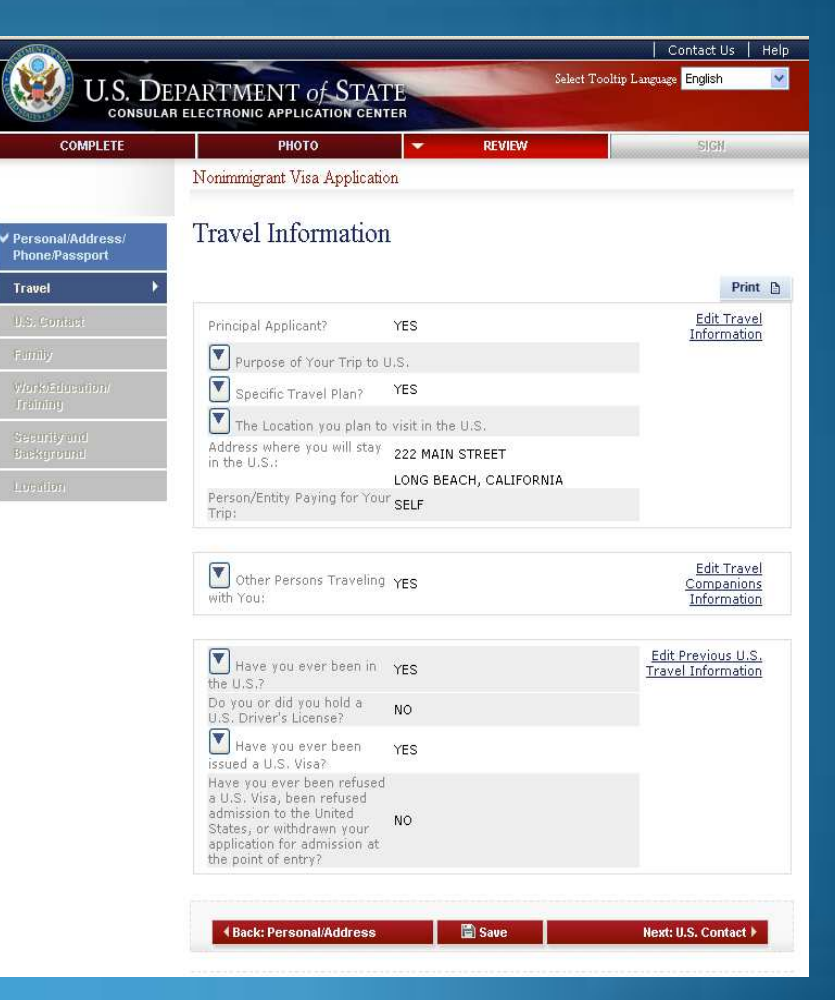

### Step 6 – Submitting Your Application

- Once you submit your application, you can't change it
- Pressing "Sign and Submit Application" constitutes your electronic signature, certifying that all the answers on the application are true

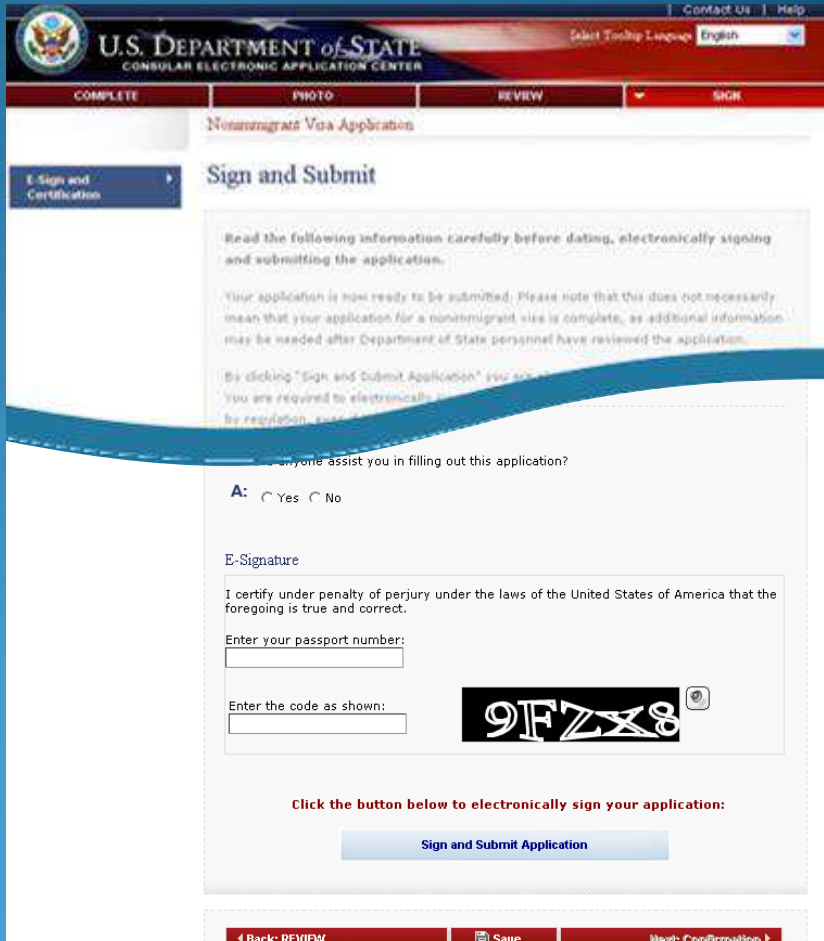

### Step 7 – Printing Your Confirmation Page

- Print the confirmation page
- You only need to bring the printed confirmation sheet to the interview
- You can print the entire application for your own records if you wish
- You can e-mail the confirmation to someone else (e.g., if you are completing the application for another person)

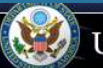

#### **U.S. DEPARTMENT of STATE** CONSULAR ELECTRONIC APPLICATION CENTER

Nonimmigrant Visa Application

#### Confirmation

YOU MUST PRINT this confirmation page. The barcode MUST be clear and legible on the printed page. You may also print the entire application for your records. If you do not have access to a printer at this time, select the option to email your confirmation page to an email address.

YOU MUST SUBMIT this confirmation page and the following document(s) to the Consular post indicated below: Passport, You may also submit any additional documents you feel will support your case. DO NOT send the entire application.

If you have further questions, please go to http://travel.state.gov.

This confirms the submission of the Nonimmigrant visa application for:

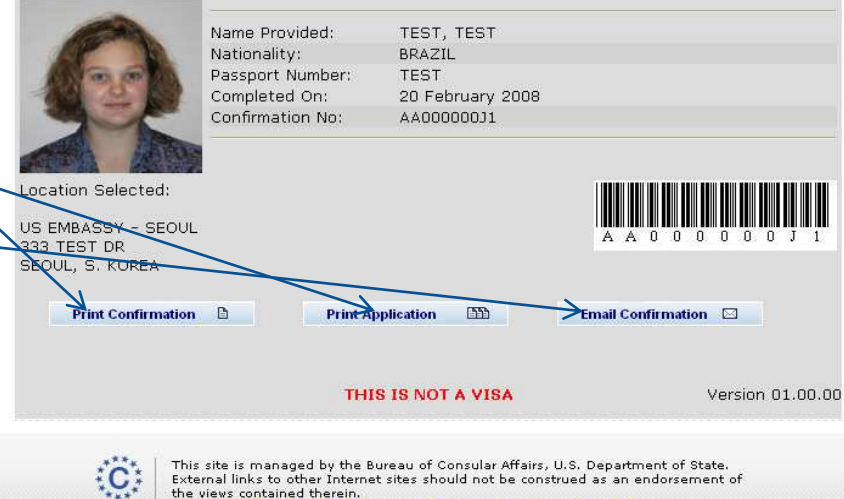

Copyright Information & Disclaimers & Paperwork Reduction Act

**Step 7 - Printing Your Confirmation Letter**  $(cont)$ 

- This is what the confirmation page looks like if your photo was not uploaded
- You will need to bring a photo with you to the interview

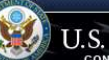

**U.S. DEPARTMENT of STATE** CONSULAR ELECTRONIC ARRIICATION CENTER

Nonimmigrant Visa Application

Language: ENGLISH (UNITED STATES) v

#### Confirmation

NOTE: The photo you have submitted with your visa application did not meet the quality standards specified in itto in the prioro you have submission for visa applicants. Please have new photos taken, specifically following th<br>the instructions on photo submission for visa applicants. Please have new photos taken, specifically follo photo quideline instructions on http://travel.state.gov

YOU MUST BRING this confirmation page and the following document(s) with you at all steps during the annlication process:

#### Passnort.

YOU MUST BRING this confirmation page and submit it with the NEW photo and your passport to your Embassy, Consulate, or International Organization to complete the application process. The barcode MUST be clear and legible on the printed page. You may also print the entire application for your records. If you do not have access to a printer at this time, select the option to email your confirmation page to an email address.

Please contact your Consular Post directly for information on how to continue the application process. Please note that you will be required to provide proof that you have paid the visa application fee. You may also provide any additional documents you feel will support your case. DO NOT submit the entire application.

Some posts have special procedures for applicants who may not need a visa interview; you may find information about that process on the Consular Post's website.

If you have further questions or to find out how to contact the Consular Post please go to http://usembassy.state.gov/ or http://travel.state.gov.

#### This confirms the submission of the Nonimmigrant visa application for:

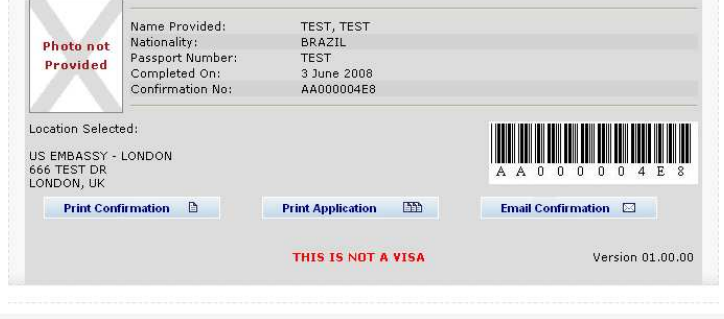

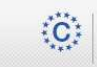

This site is managed by the Bureau of Consular Affairs, U.S. Department of State.<br>External links to other Internet sites should not be construed as an endorsement of the views contained therein. Copyright Information & Disclaimers & Paperwork Reduction Act &

### Reminder

The DS-160 replaces only the application forms. Other items are still required

- Students: I-20
- **Exchange Visitors: DS-2019**
- Diplomats and Officials: Diplomatic Note

And most applicants still need evidence of ties to their place of residence

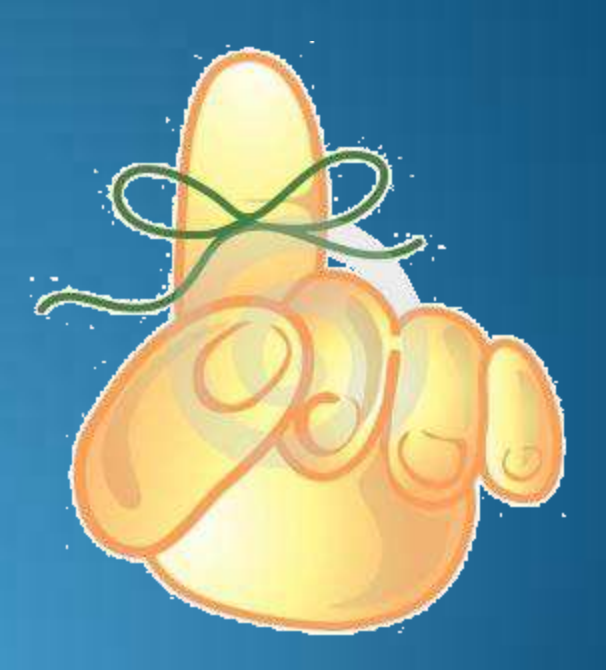

### **The Future**

• Integrated Appointment Scheduling

Online Fee Payment

• DS-260 for Immigrants

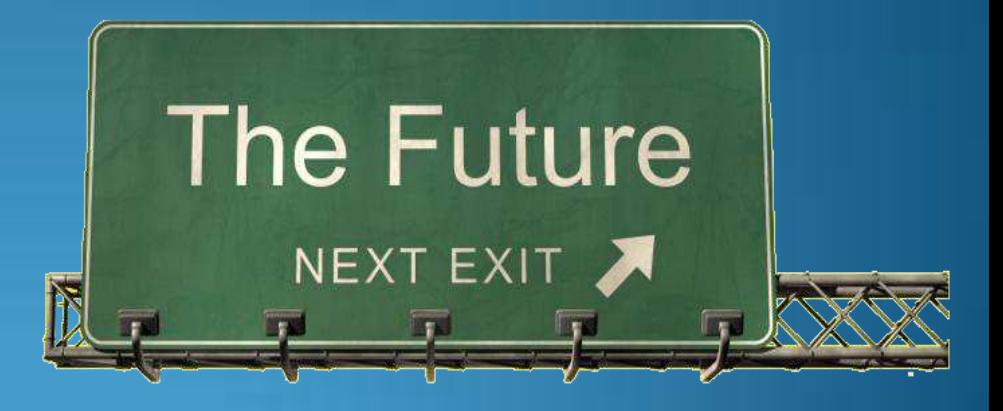

### **Contacts**

Consular Section:

Website: [http://lebanon.usembassy.gov/visa\\_services.html](http://lebanon.usembassy.gov/visa_services.html) E-Mail: [BeirutNIV@State.gov](mailto:BeirutNIV@State.gov) Phone: 961-4-542600 or 961-4-543600. Fax: 04-544037